## **Уважаемый пользователь!**

1. Для регистрации и последующей авторизации на портале Дистанционного обучения АНО ДПО «КУПНО» (далее - Портал) в адресной строке любого браузера наберите следующий адрес:

<https://sdo.kupnokreml.ru/moodle/login/index.php>

Кликните на найденный адрес или нажмите кнопку Enter

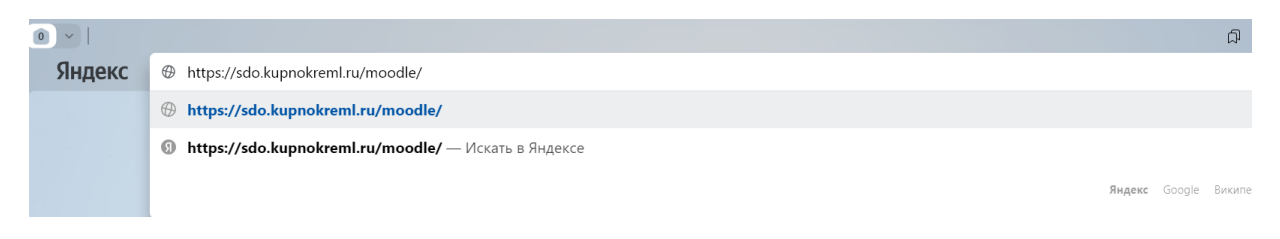

2. Откроется страница авторизации. Если Вы уже зарегистрированы, то просто введите логин и пароль в соответствующие поля и нажмите на кнопку «Вход»

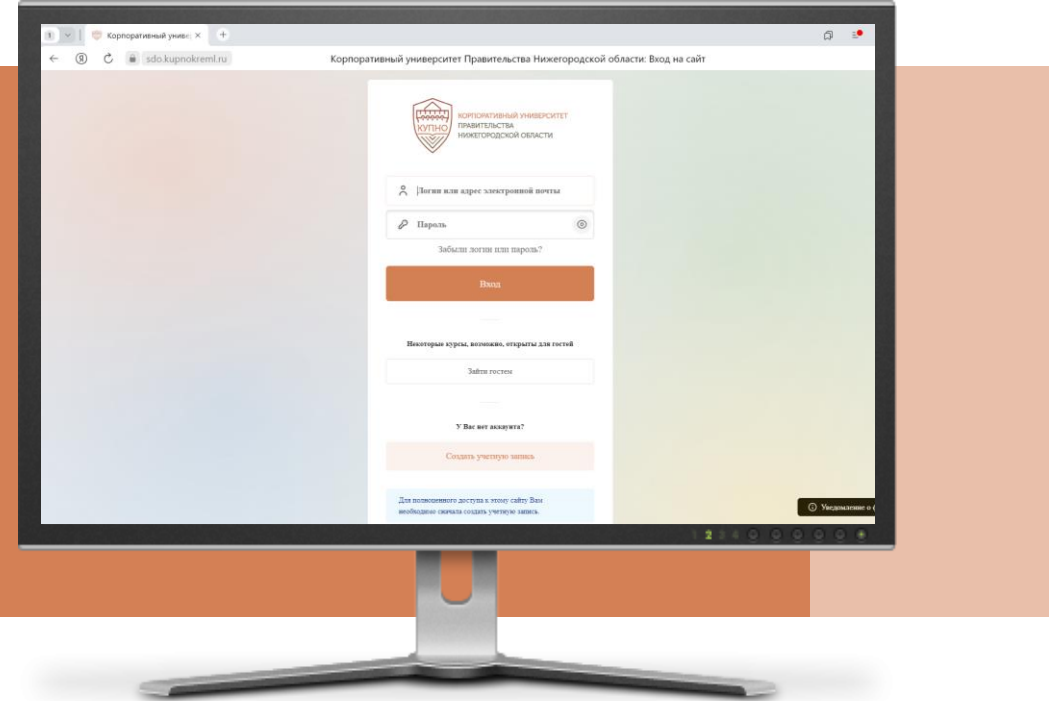

3. Если Вы впервые на нашем портале, то пройдите по ссылке «Создать учетную запись»

Откроется страница регистрации, где в соответствующих полях необходимо заполнить информацию о себе. При этом, обратите внимание, что поля, обозначенные красным со знаком звездочки (\*), обязательны для заполнения.

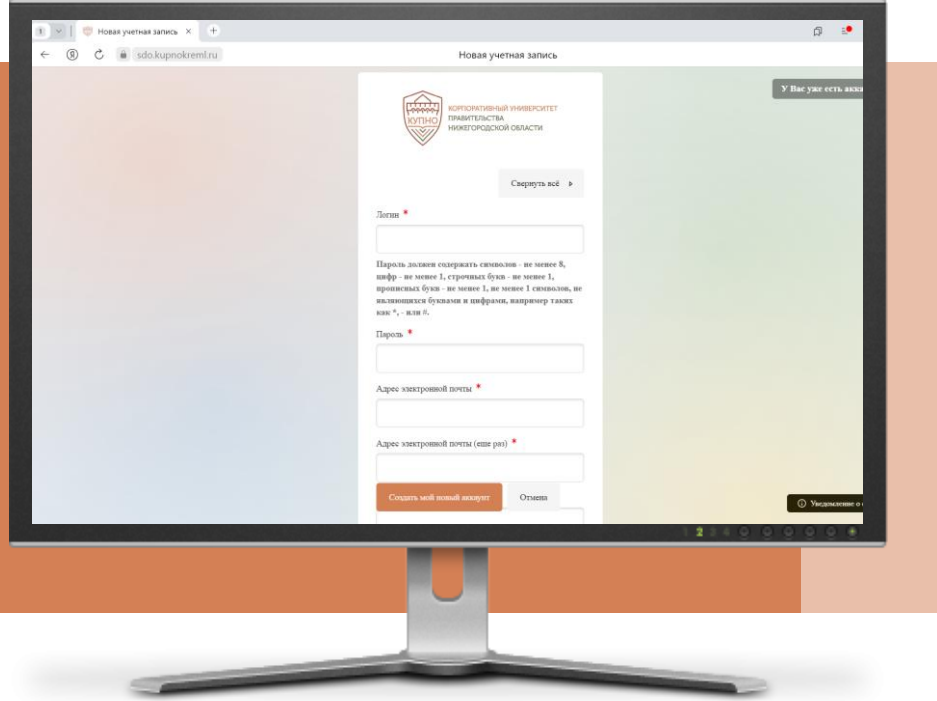

4. Будьте внимательны при заполнении полей!

Адрес электронной почты должен быть уникальным, запрещается использование рабочей почты. В графе «Структура» выберите нужный вариант из предложенных

## Заполните все доступные графы

Заполнив информацию о себе, поставьте отметку о согласии с пользовательским соглашением и нажмите кнопку «Создать мой новый аккаунт»

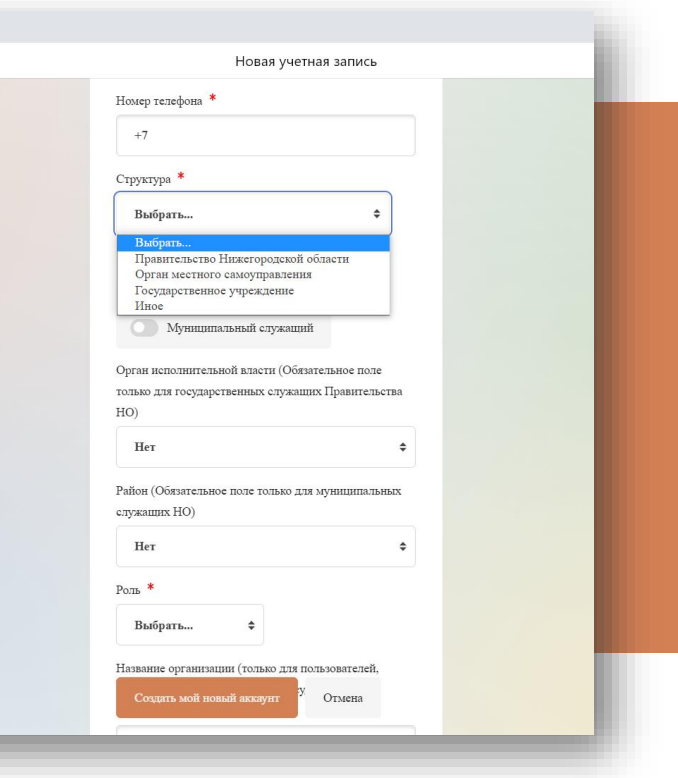

В открывшемся окне вас система информирует, что вам отправлено письмо подтверждения на вашу электронную почту, которую Вы указали при регистрации. Нажмите на кнопку «Продолжить»

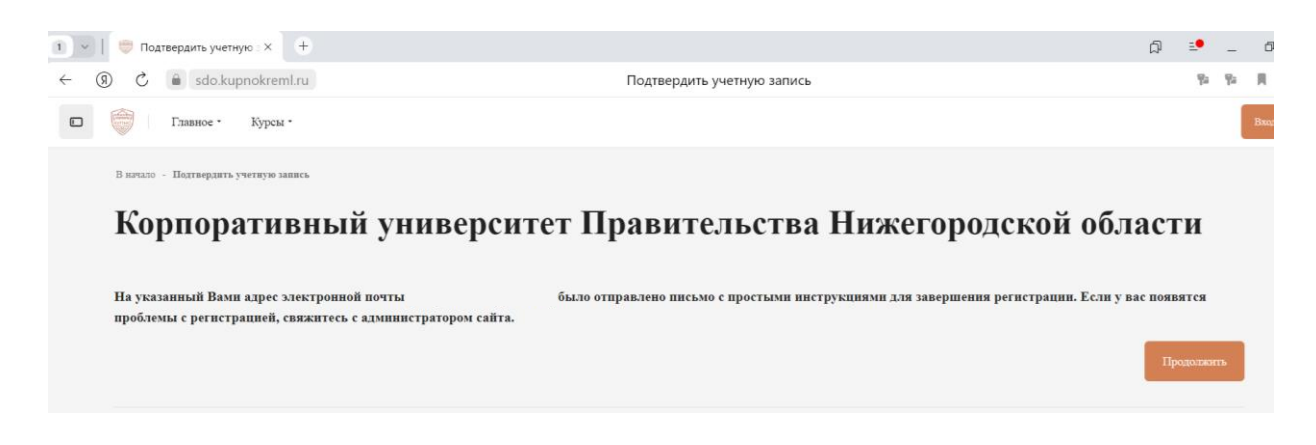

Перейдите на свою электронную почту, прочитайте письмо и пройдите по требуемой ссылке для подтверждения регистрации

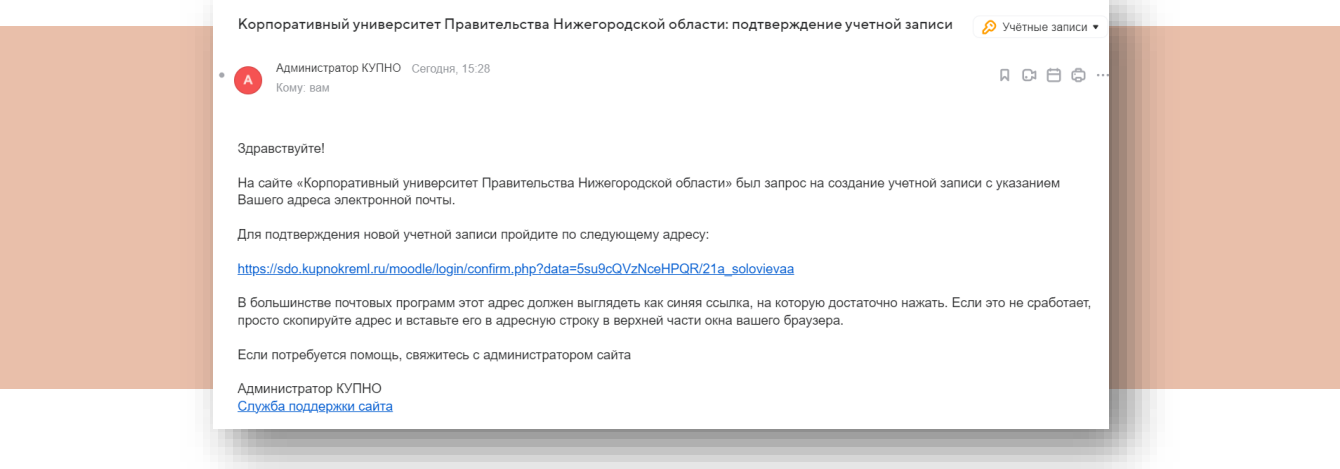

После клика по ссылке откроется новая вкладка, с подтверждением вашей учетной записи

Нажмите на кнопку

Продолжить

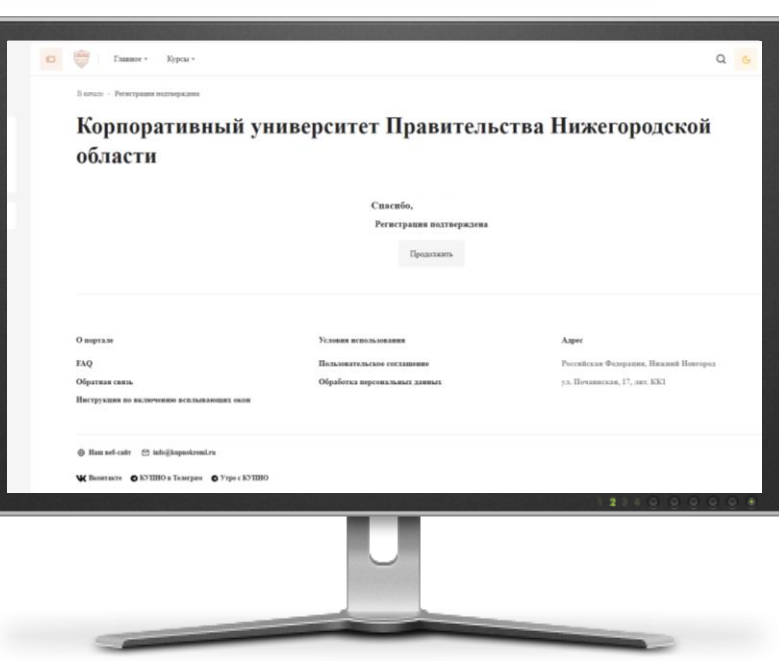

Вы автоматически перейдете на Портал. Нажмите на «Личный кабинет»

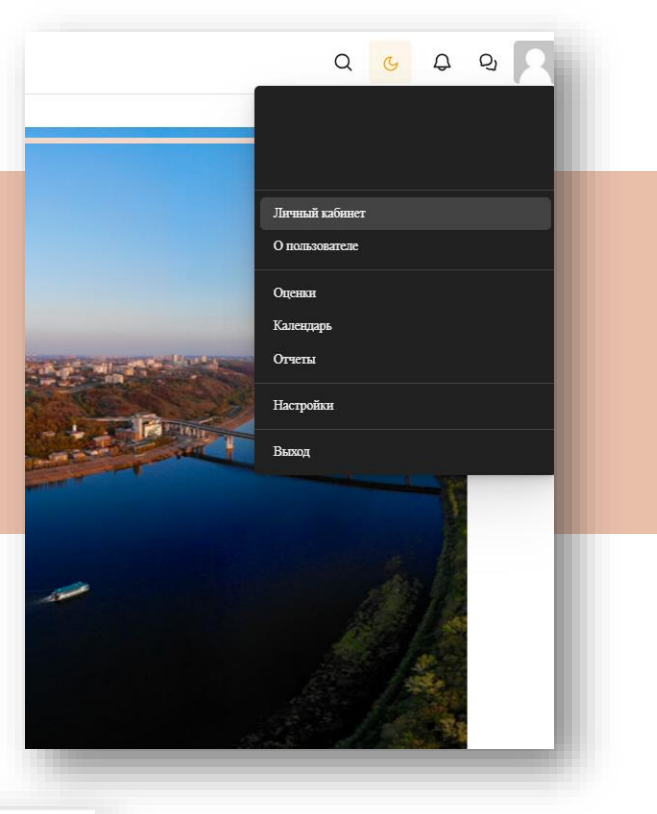

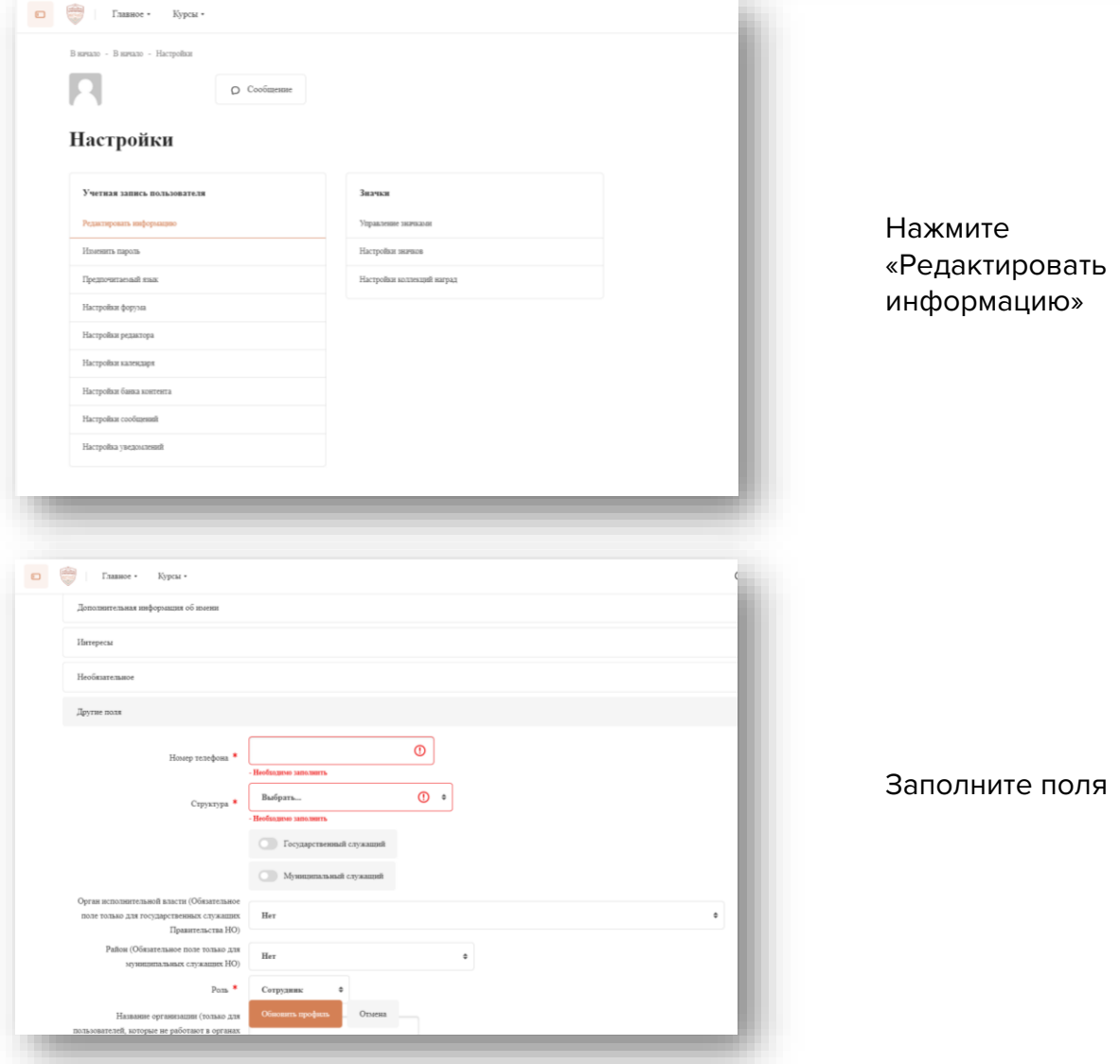

Нажмите «Обновить профиль». После этого с помощью кнопок навигации в левой части страницы нажмите «Домашняя страница»

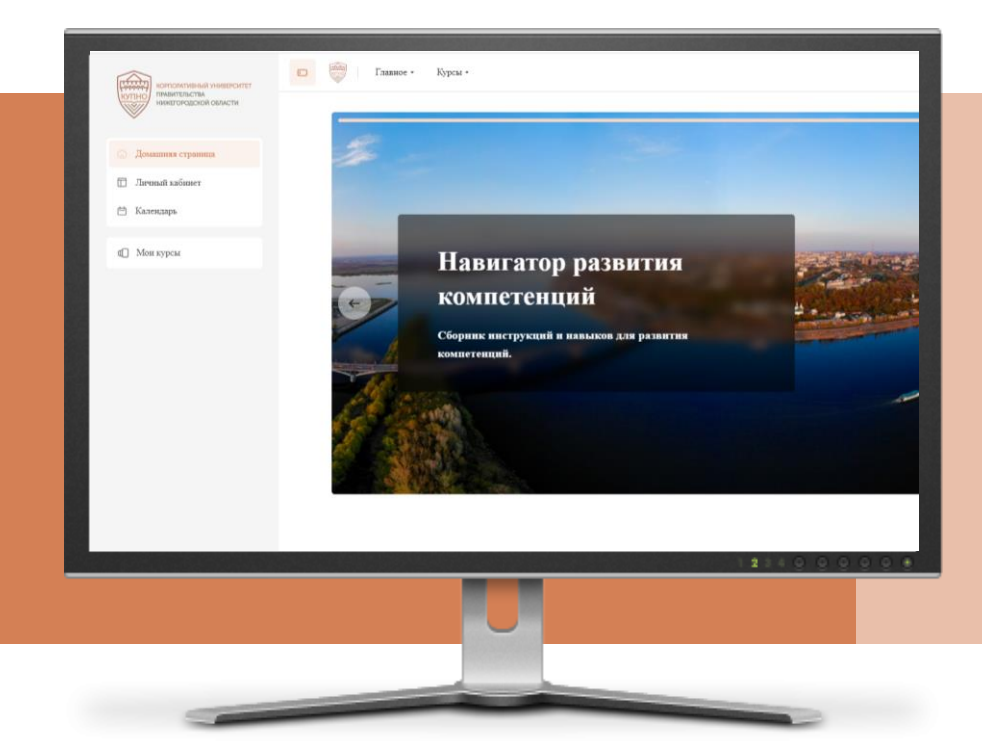

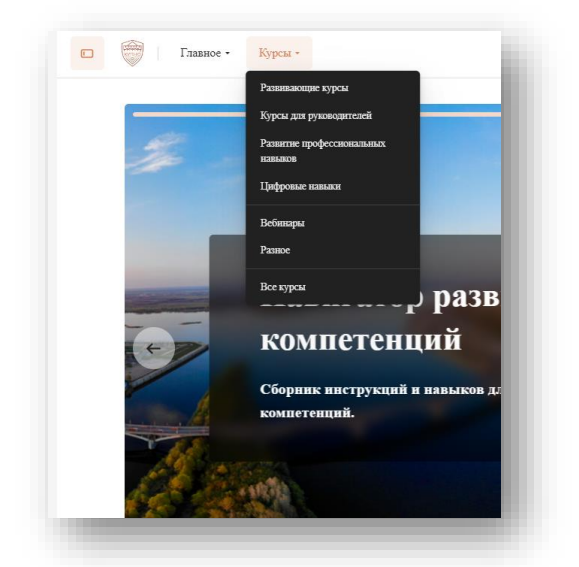

Выберите интересующую Вас категорию (например: «Развивающие курсы»)

Для самостоятельной записи выберите курс, который представлен в этой категории

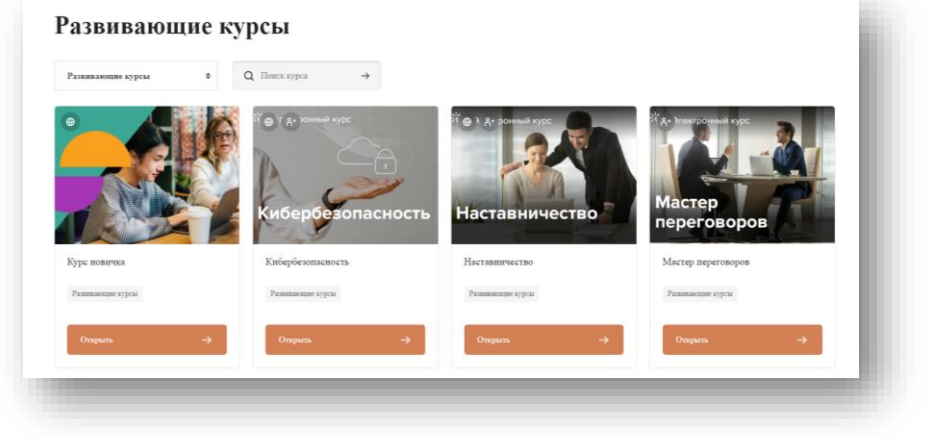

## Нажмите на кнопку «Войти»

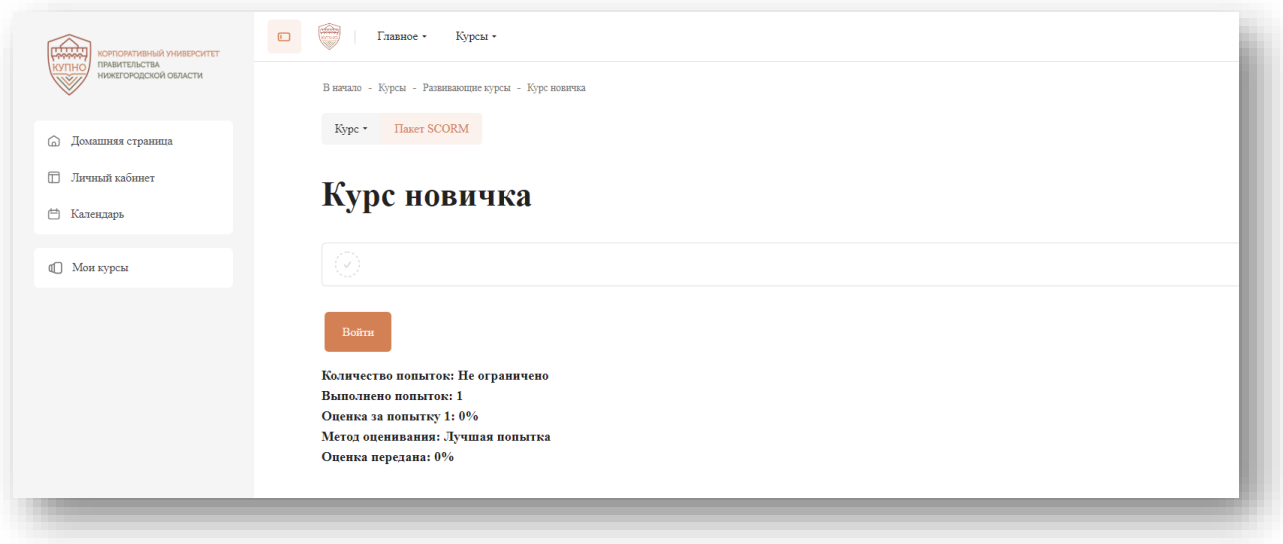

Далее по порядку проходите элементы курса

Элементы курса открываются во всплывающем окне. Некоторые браузеры могут их блокировать. Необходимо дать разрешение открытия страниц для этого Портала